# Takarék e-Bank telepített ügyfélprogram

### Telepítési segédlete

### Tartalom

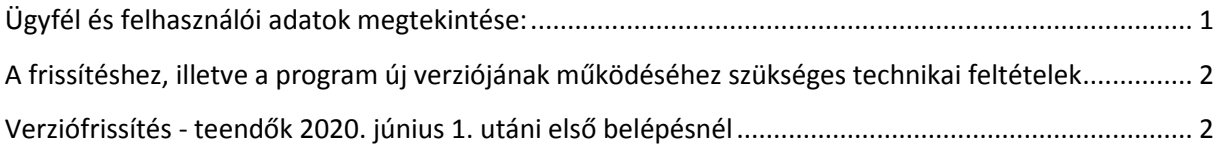

A telepítési segédlet a korábbi Békés TAKARÉK, azon Ügyfeleinek szól, akik saját telephelyén lévő számítógépre telepített program segítségével igénybe vett Takarék e-Bank szolgáltatással rendelkeznek.

#### <span id="page-0-0"></span>Ügyfél és felhasználói adatok megtekintése:

Kérjük, bejelentkezés előtt szíveskedjen belépni a Paraméterbeállítás menüpontba. Itt az ügyféladatok ablakot szíveskedjen megnyitni. A felhasználók listája menüpontban található adatokat szíveskedjen kinyomtatni vagy feljegyezni, mert erre később szükség lesz.

Paraméterbeállítások \ Ügyféladatok \ Felhasználók listája:

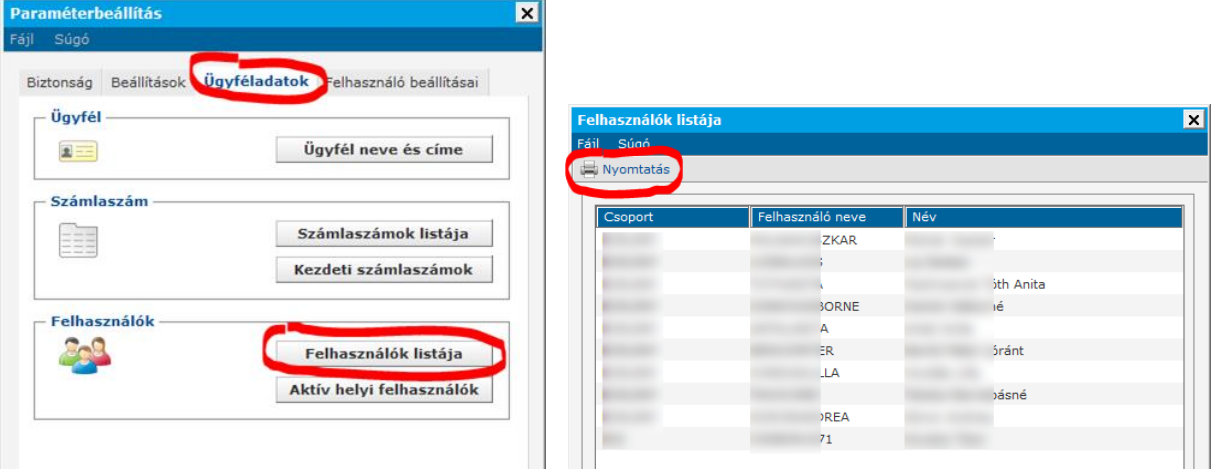

Az adatok esetén van lehetőség nyomtatást indítani.

**Fontos:** A csoportkód és rövidnév adatokra a verzió frissítés utáni első bejelentkezés alkalmával lesz szükség, és az archív rendszerben is csak ezen adatokkal lehetséges majd bejelentkezni.

A felhasználónév az archív rendszerben: csoportkódot és rövidnevet csupa nagybetűkkel írva és kettősponttal elválasztva kell megadni. pl: CSOPORTKÓD:RÖVIDNÉV

## <span id="page-1-0"></span>A frissítéshez, illetve a program új verziójának működéséhez szükséges technikai feltételek

Minimális rendszerkövetelmények:

- Szélessávú Internet kapcsolat
- Tűzfalon a következő IP címek engedélyezése a TCP 8333-as porton:
	- 194.88.131.225
	- 194.88.131.226
	- 194.88.131.227
	- 194.88.131.228
	- $\bullet$  195.228.180.110
	- 195.228.180.111
	- 195.228.180.112
	- 195.228.180.113
	- 195.228.180.114
- Windows 7 vagy újabb operációs rendszer (32 és 64 bites egyaránt támogatott)
- A frissítést végző felhasználó "Teljes hozzáférés" jogosultsággal rendelkezzen a Takarék Ebank program telepítési mappájában

Amennyiben nem biztos abban, hogy a fenti követelmények mind teljesülnek, kérjük, hogy a frissítés megkezdése előtt kérje a számítógépét üzemeltető helyi informatikus segítségét.

#### <span id="page-1-1"></span>Verziófrissítés -teendők 2020. június 1. utáni első belépésnél

A programfrissítés csak a 7.00-02(9) vagy ennél újabb Takarék e-Bank verziószámok esetén lehetséges.:

 $\boxed{\mathbf{z}}$ 

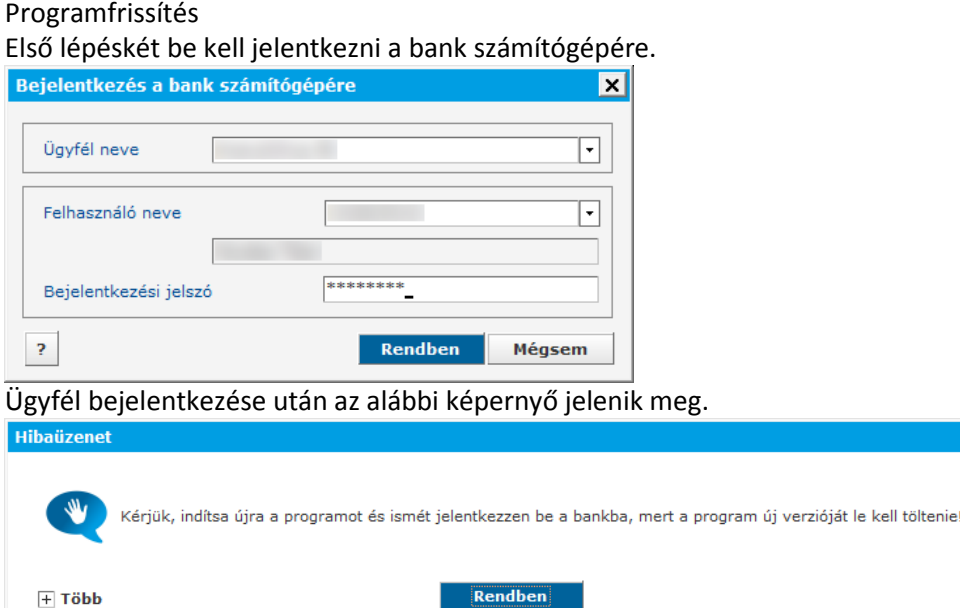

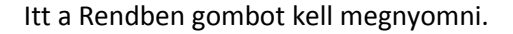

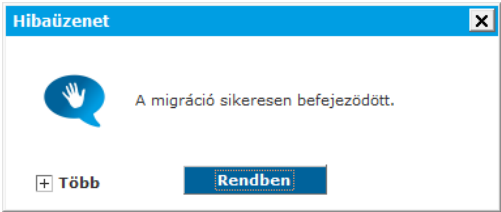

A fenti képernyőn látható üzenetre a Rendben gomb megnyomását kell alkalmazni, majd a program automatikusan kilép. (Amennyiben a program nem lépett ki kérem, lépjen ki a programból.)

Ezt követően indítsa el újra a programot és ismét jelentkezzen be a bankba (a jobb felső sarokban található "Telefon ikon" megnyomásával! A program kérni fogja a bejelentkezéshez szükséges csoportés felhasználó nevet. Ezen adatok feljegyzéséről gondoskodni szükséges a frissítési segédlet 1.) pontja szerint. Amennyiben a csoport- és felhasználó nevet nem jegyezte fel a frissítés előtt, kérem, hívja telefonos ügyfélszolgálatunkat a +36/1/311-3110 telefonszámon!

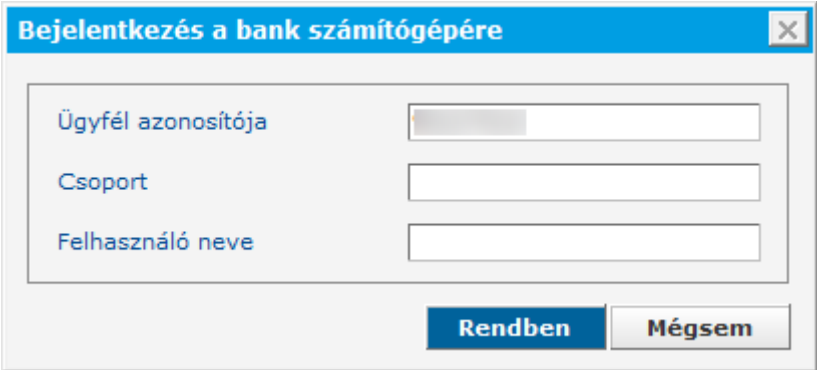

A csoport és a felhasználó név megadása után a Rendben gombbal léphet tovább. A program kérni fogja a bejelentkezési jelszavát is.

Ezt követően a program letölti az új verzió frissítését.

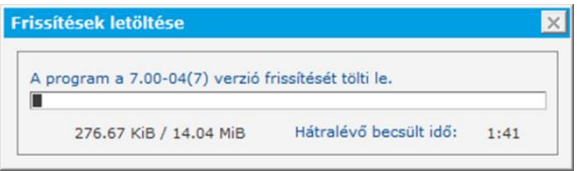

A letöltés befejeződése után ki kell lépni a programból.

Ezután megtörténik a program frissítése.

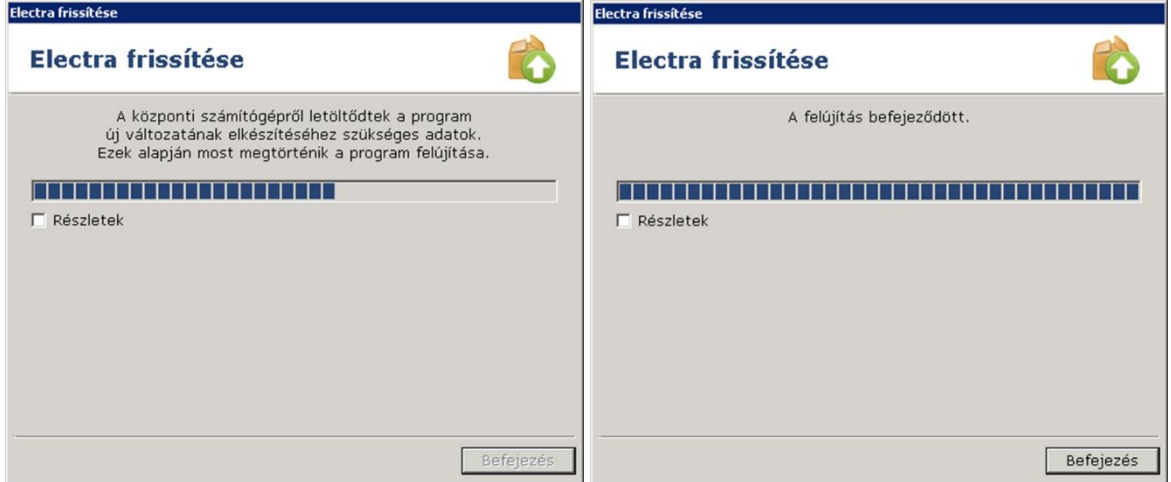

A program újraindítása után egyből megjelenik a "Bejelentkezés a bank számítógépére" ablak. Ezt nem szabad bezárni. Be kell jelentkezni a bankba ismét.

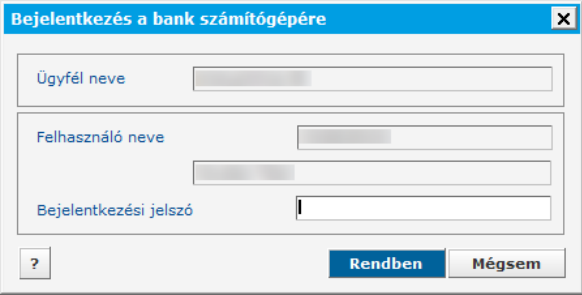

Megjelenik a szokásos bejelentkező képernyő…

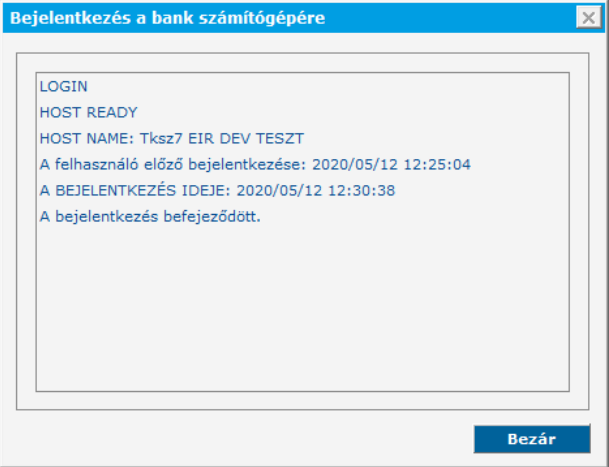

…ezt követően pedig az alábbi ablak.

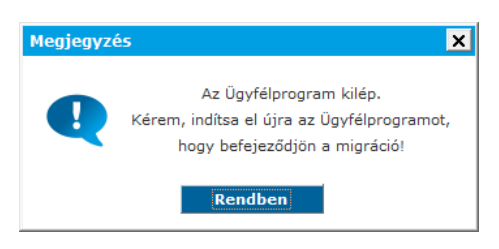

A rendben gomb megnyomására a program bezáródik.

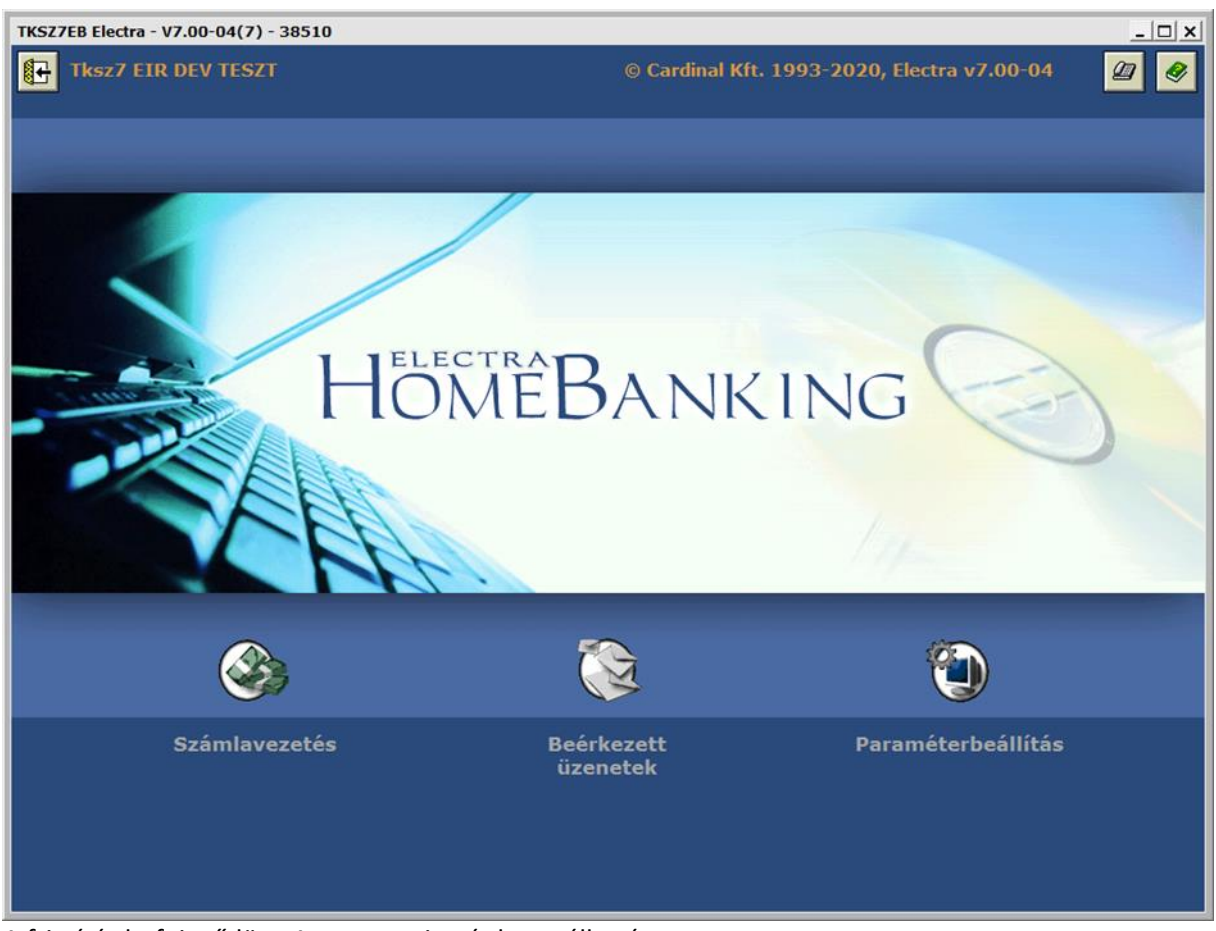

Majd a programba történő visszalépést követően már egy új felület jelenik meg. Verzió: 7.00-04(7)

A frissítés befejeződött. A program ismét használható.